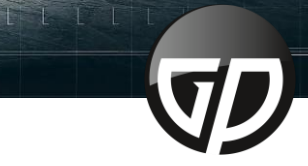

essos<br>26%<br>| <sup>26</sup>

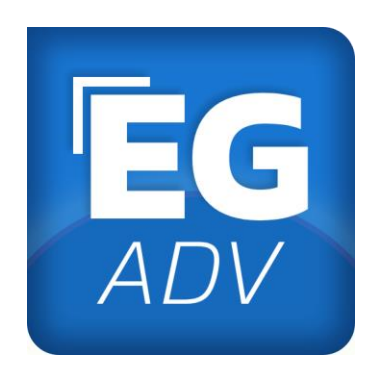

567.347.789.63456

## **EG***ADVANCED* USER MANUAL version 1.03

[Download](https://tournament.hockeydata.net/download/ega20-austria.zip) **EG***ADV* v2.0

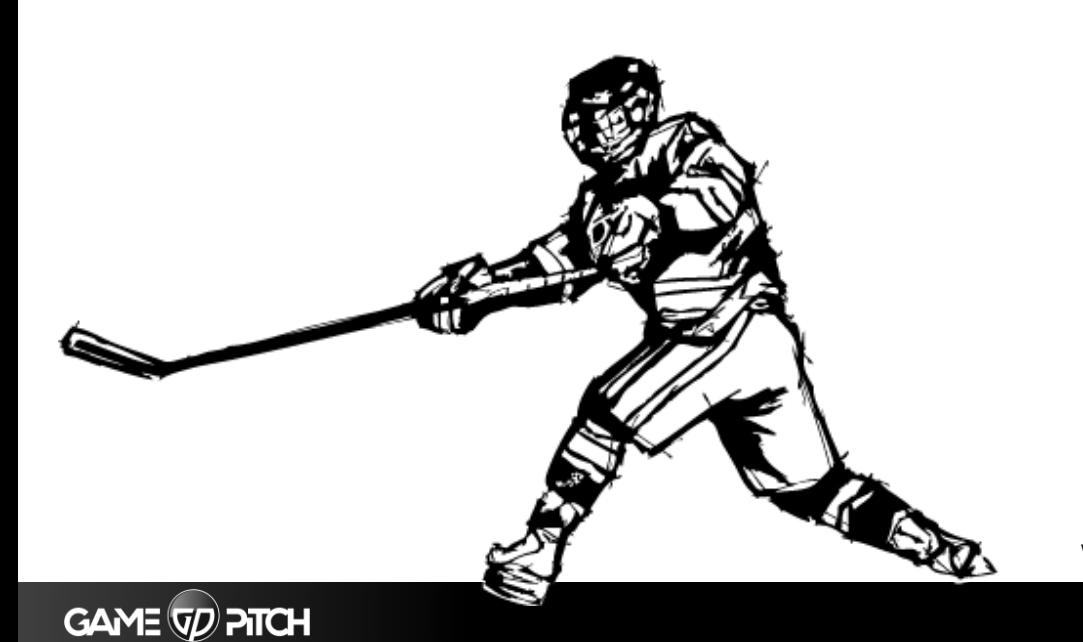

 $\begin{bmatrix} 1 & 1 \end{bmatrix} = \begin{bmatrix} 2 & 1 \end{bmatrix} \begin{bmatrix} 2 & 1 \end{bmatrix}$ 

Version 1.03 / October'21 Based on **EG***ADV* Version 20.0.0.1043 Written by René Peck / Game Pitch GmbH

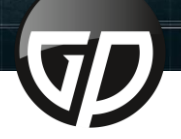

 $\frac{1}{25}$ 

#### **1. STEP BY STEP GUIDE**

[1.0 Step by step guide for handling](#page-2-0) **EG***ADV*

#### **2. START EG***ADVANCED* **(EG***ADV***)**

[2.1 Start](#page-3-0) [2.2 Update](#page-3-0)

#### **3. CONNECT EG***ADV* **WITH EG***REP*

[3.1 Create connection code with](#page-4-0) **EG***REP* [4.2 Enter connection code in](#page-4-0) **EG***ADV*

#### **4. APPLICATION OVERVIEW / STRUCTURE**

[4.1 Status bar](#page-5-0) [4.2 Rink](#page-5-0) [4.3 Team / Player selection](#page-5-0) [4.4 Action bar](#page-6-0) [4.5 Logging](#page-6-0) [4.6 Reporting](#page-7-0) [4.7 Status bar / manual timing](#page-7-0)

#### **5. MANUAL TIMING**

[5.1 Manually controlling the time](#page-8-0)

**6. FACEOFFS**

[6.1 Enter FACEOFF](#page-9-0)

#### **7. SHOTS**

[7.1 Enter SHOT-SAVE](#page-10-0) [7.2 Enter SHOT-GOAL](#page-11-0) [7.3 Enter SHOT-BLOCKED](#page-12-0)

#### **8. EDITING AND DELETING AN ENTRY**

[8.1 Editing an entry](#page-13-0) [8.2 Delete an entry](#page-13-0)

**9. REPORTS**

[9.1 Creating a Report](#page-14-0)

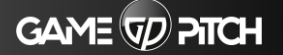

#### <span id="page-2-0"></span>**Before the scout (you) starts using EG***ADV***, the scorekeeper has to prepare the game with EG***REP***!**

**37 347 789 6345** 

#### **1.1 TO DO FOR SCOREKEEPER @ EG***REP*

- 1.1.1 Open **EG***REP*
- 1.1.2 Load game
- 1.1.3 Fill in 'Off Ice Officials'
- 1.1.4 Create 'Line-Ups'
- 1.1.5 Save game live by pressing "F4"
- 1.1.6 Create '**connection code'** (CTRL+G) → scout needs this
- 1.1.7 After each entry in the game report, the scorekeeper needs to **load the EG***ADV* **data by pressing "CTRL+F"**

#### **1.2 TO DO FOR SCOUT(S) @ EG***ADV*

- 1.2.1 [Start](#page-3-0) **EG***ADV*
- 1.2.2 Choose operation mode
- 1.2.3 Take your seat at the rink
- 1.2.4 [Choose game period](#page-5-0)
- 1.2.4 [Choose playing directions as you see it from your seat](#page-5-0)
- 1.2.5 [Adjust time](#page-8-0) and Create [FACEOFFS](#page-9-0) and/or [SHOTS](#page-10-0)
- 1.2.6 Save by pressing "F4"
- 1.2.7 Repeat 1.2.5 and 1.2.6 within the period
- 1.2.8 **After period break**, repeat 1.2.4 and 1.2.5 and choose the actual period and playing direction
- 1.2.9 Repeat 1.2.5 and 1.2.6 until the game ends
- 1.3.0 Close **EG***ADV* after the game has finished

#### **1.3 TO DO FOR SCOREKEEPER @ EG***REP*

- 1.3.1 After the game has finished choose END-GAME in the **EG***REP* status bar
- 1.3.2 Import the final **EG***ADV* data by pressing "CTRL+F"
- 1.3.3 Save game report LIVE by pressing "F4"
- 1.3.4 Continue with finishing the game report until final confirmation upload

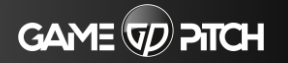

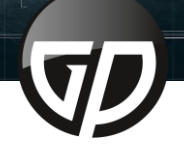

#### <span id="page-3-0"></span>**2.1 START EG***ADV*

While **EG***ADV* startup, you can choose between 3 input options:

37.347.789.6345

- Shots (If you want to record SHOTS only)
- Faceoffs (If you want to record FACEOFFS only)
- Shots + Faceoffs (If you want to record SHOTS+FACEOFFS)

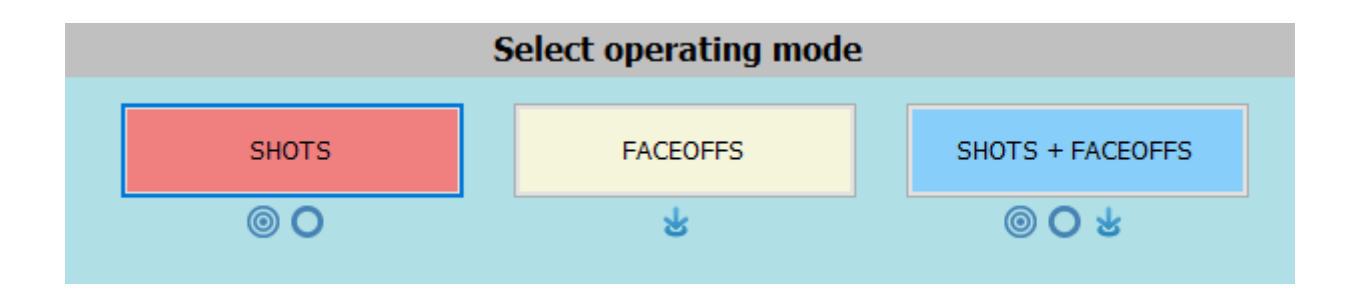

The different operating modes provide an option to use only one device for recording SHOTS and FACEOFFS. If you want to record both and there is an opportunity to use more than on device, you should use one for SHOTS and another one for FACEOFFS.

As an example, we use option 3 "SHOTS + FACEOFFS"

#### **2.2 UPDATE**

After you have chosen the operating mode, **EG***ADV* will check the current status of your software version. If an update is offered, please always apply the update before use.

([Download](https://tournament.hockeydata.net/download/ega20-austria.zip) **EG***ADV* v2.0)

### Check for Update × No updates are available Current version 20.0.0.1043 Your software is up to date. No updates available

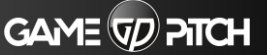

Close

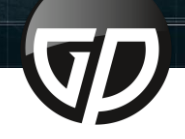

#### <span id="page-4-0"></span>**3.1 CREATE CONNECTION CODE WITH EG***REP*

Open the game with **EG***REP*, complete the line-up and then open the "Online"-menu and click "Show game access code (for EGA)"

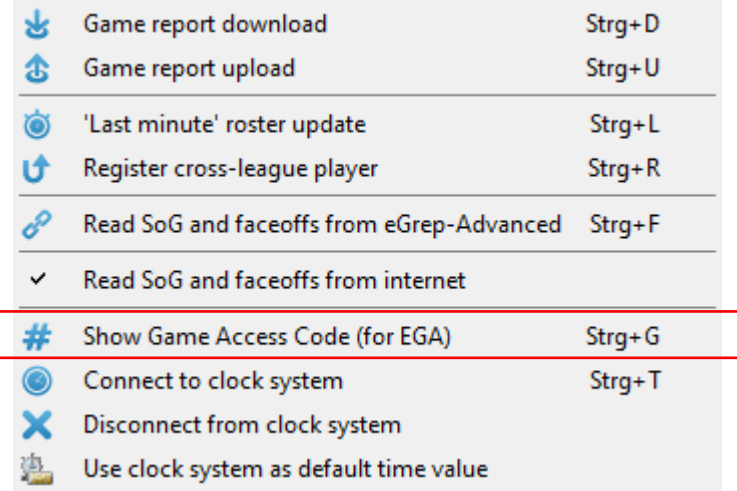

#### **NOTE!**

The Game Access Code can only be created with **EG***REP*, after the first LIVE- upload has taken place!

After that, you receive your code. In order to connect to the game for recording SHOTS/ FACEOFFS you must enter the code in **EG***ADV*.

# GAME ACCESS CODE XWE<sub>2</sub>  $\sqrt{C}$  CLOSE

#### **3.2 ENTER CONNECTION CODE IN EG***ADV*

In **EG***ADV*, click the menu "Online" and then "Connect to e-grep" or press "F5".

Enter the "Game Access Code" from **EG***REP* and press "Connect via Code" (the line-up must be saved online first)

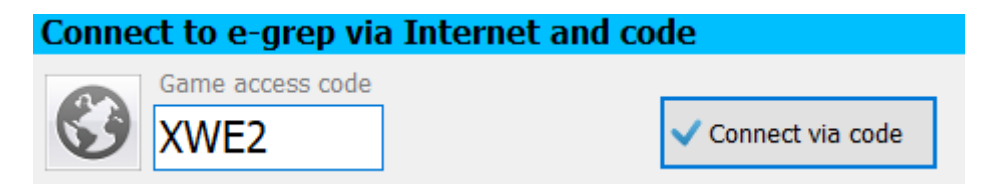

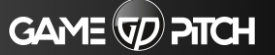

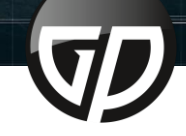

#### **4.1 STATUS BAR**

<span id="page-5-0"></span>

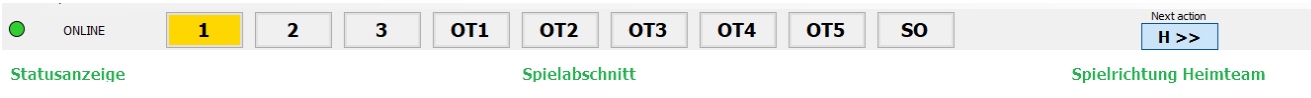

- Your connection status is shown on the left side
- The game period can be selected in the middle area
- On the right side, you need to choose the playing direction for the home team. (It depends on your view)

#### **4.2 RINK**

The red semicircle shows your position.

It is mandatory to select the correct playing direction for the home team from your view (You will find the button for direction change at the status bar (see 4.1)

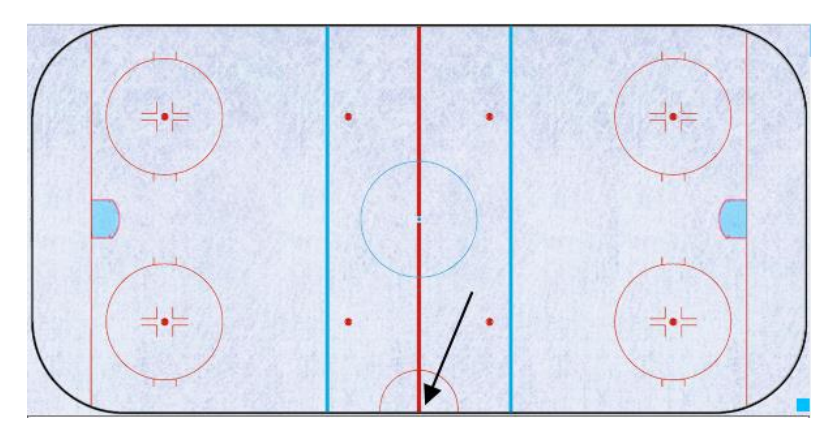

#### **4.3 TEAM / PLAYER SELECTION**

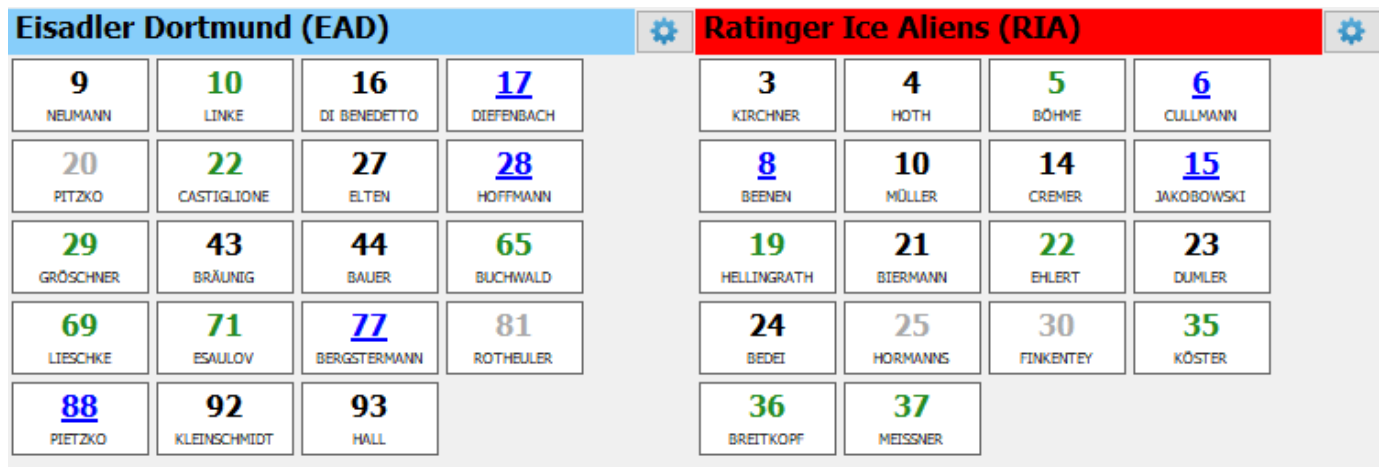

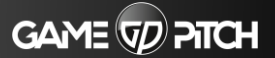

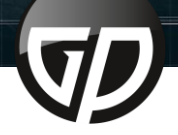

<span id="page-6-0"></span>The teams has to be arranged like they are actually playing. (Goalkeeper of team A is on the left, the display for team A is also on the left. If the playing direction is changed, the display will also be swapped.

67 347 789 634

The individual players are coloured in the overview. The colour depends on the chosen position in the line-up.

- **Grey: Goalkeeper**
- **Green: Defender**
- **Blue: Center**
- **Black: Right/Left Forward**

Sorting of players is based on jersey numbers (ascending). The color-coded players should make it easier for you to choose the players for faceoffs. (mostly - blue)

If you click the gear wheel behind the team name, you can adjust the team's background colour according to your wishes. This is only for your personal overview.

#### **4.4 ACTION BAR**

The action details will be recorded here. This will be explained in detail (Chapter 5-6) for respective actions.

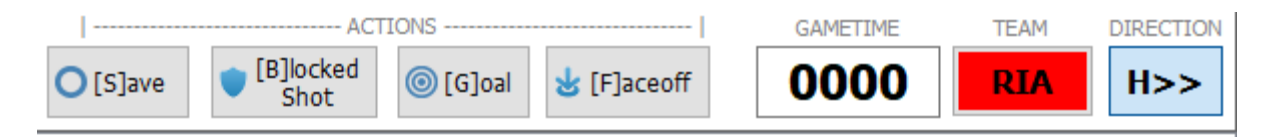

#### **4.5 LOGGING**

At this area, you can see the last save action, which was carried out automatically by **EG***ADV* or manually

12:38:19: Saved 0 actions 12:38:49: Autosaving... 12:38:49: Saved 0 actions

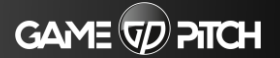

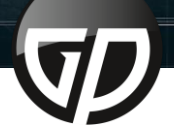

#### **4.6 REPORTING**

<span id="page-7-0"></span>

Here you can generate and print reports at any time.

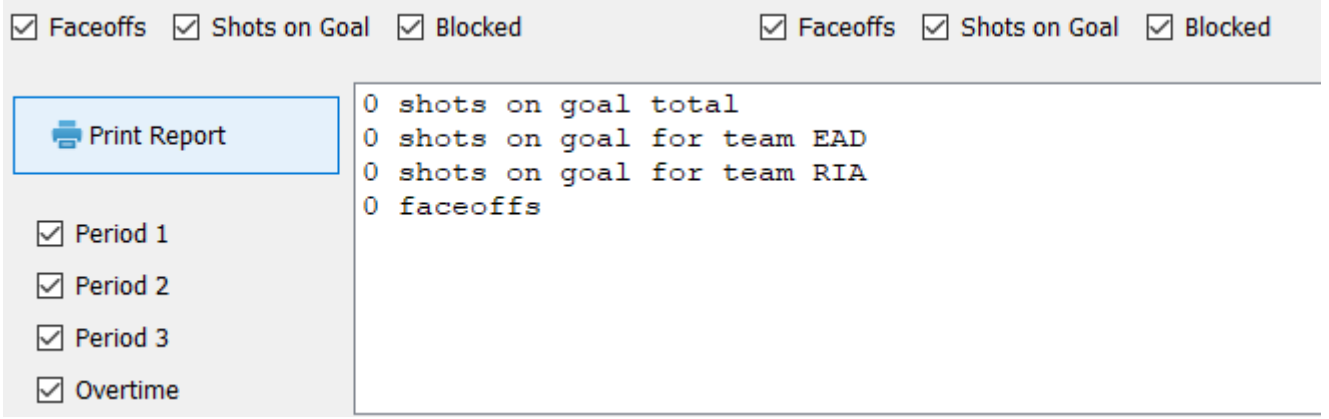

#### **4.7 STATUS BAR / MANUAL TIMING**

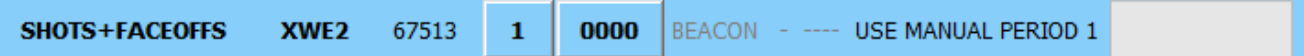

In the status bar, you can do manual timing. Further you can read various information about the game or application.

Information overview from left to right

- Selected operation mode (SHOTS / FACEOFFS / SHOTS + FACEOFFS)
- EGREP Connection Code
- LOS Game-ID
- Period View
- Game time for manual timing

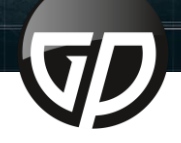

#### <span id="page-8-0"></span>**5.1 MANUALLY CONTROLLING THE GAME TIME**

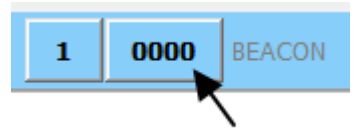

- 1. Left-click on the time-button (before adding a new action) to increase the time by 1 minute
- 2. Right-click on time-button (before adding a new action) to decrease the time by 1 minute

The time information for FACEOFFS and SHOTS does not have to be exact at the time of the game. There is just one important rule you need to follow:

# **ATTENTION!**

If there is a goalkeeper change, the time information for actions must be adjusted after the change. Otherwise the shots will be credited to the wrong goalkeeper! (Example rounded to minutes)

Example: Team A changes the goalkeeper (X-> out / Y-> in) during the first period at 10:30.

Time indication for shots with a goalkeeper X 0000 - 1000

Time indication for shots with a goalkeeper Y 1100 - 2000

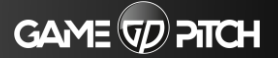

<span id="page-9-0"></span>1. 1 - 1 - 1 - 1

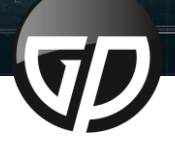

#### **6.1 ENTER FACEOFF**

1. Adjust the game time in the manual timing bar (if necessary)

37.347.789.6345

- 2. Right-click on the faceoff point at the rink, where the faceoff takes place
- 3. Click on **FACEOFF** in the context menu
- 4. Select the players of the home team and the visiting team
- 5. Select the faceoff-winning team in the action (the team shown in the example "RIA" - won)
- 6. Press F4 to save (this happens automatically once a minute)

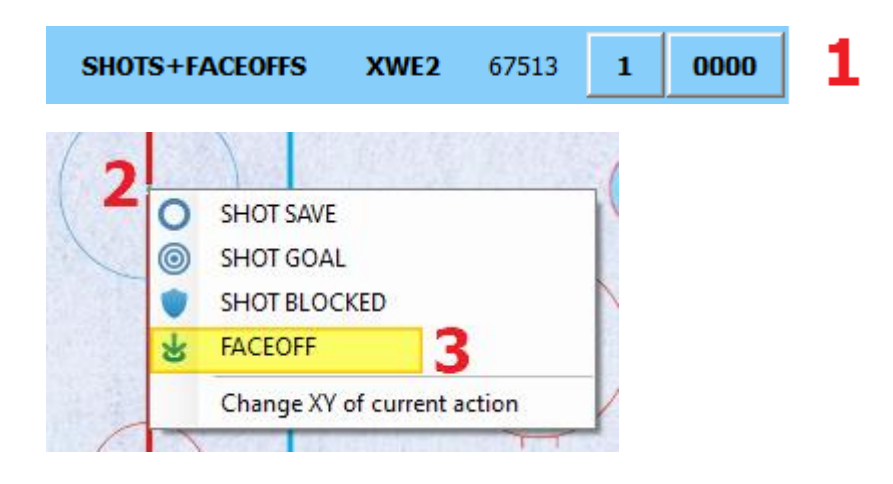

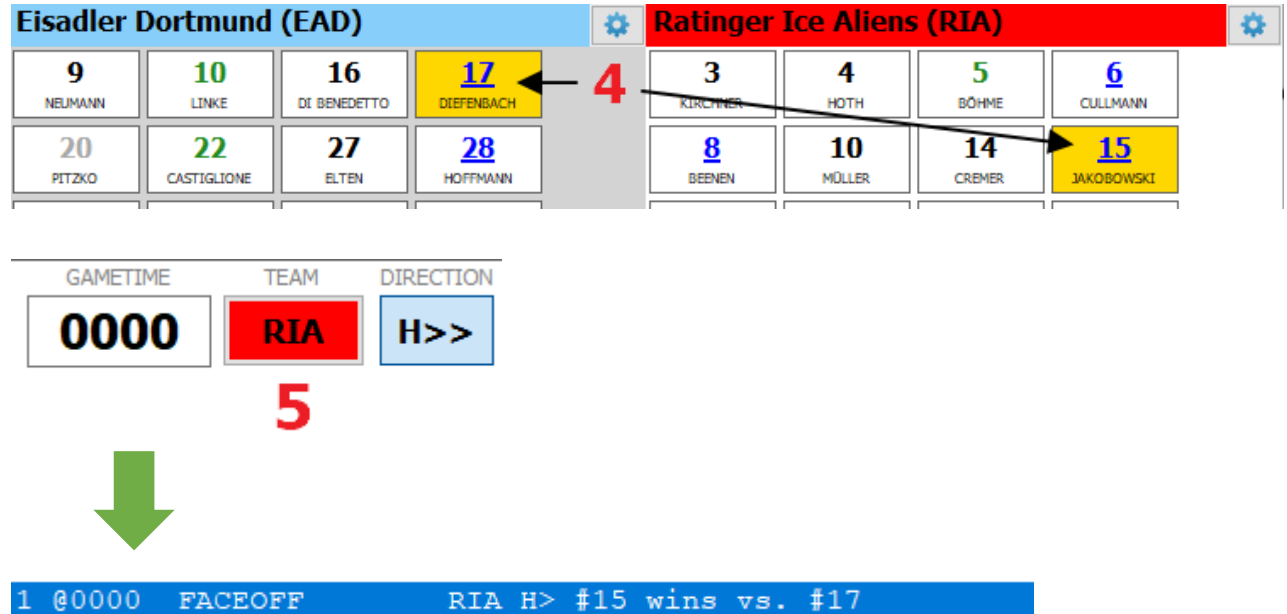

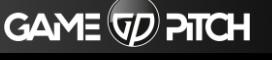

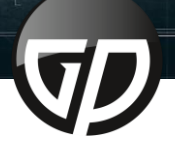

 $\begin{pmatrix} 25\% \\ 25\% \end{pmatrix}$ 

#### <span id="page-10-0"></span>**7.1 ENTER "SHOT-SAVE" (Shot saved by the goalkeeper)**

1. Adjust the game time in the manual timing bar (if necessary)

67.347.789.63456

- 2. Right-click on the point at the rink, where the shot was taken
- 3. Click on **SHOT SAVE** in the context menu
- 4. Select the team of the shooter (the active team is highlighted in white)
- 5. Choose the shooter
- 6. Press F4 to save (this happens automatically once a minute)

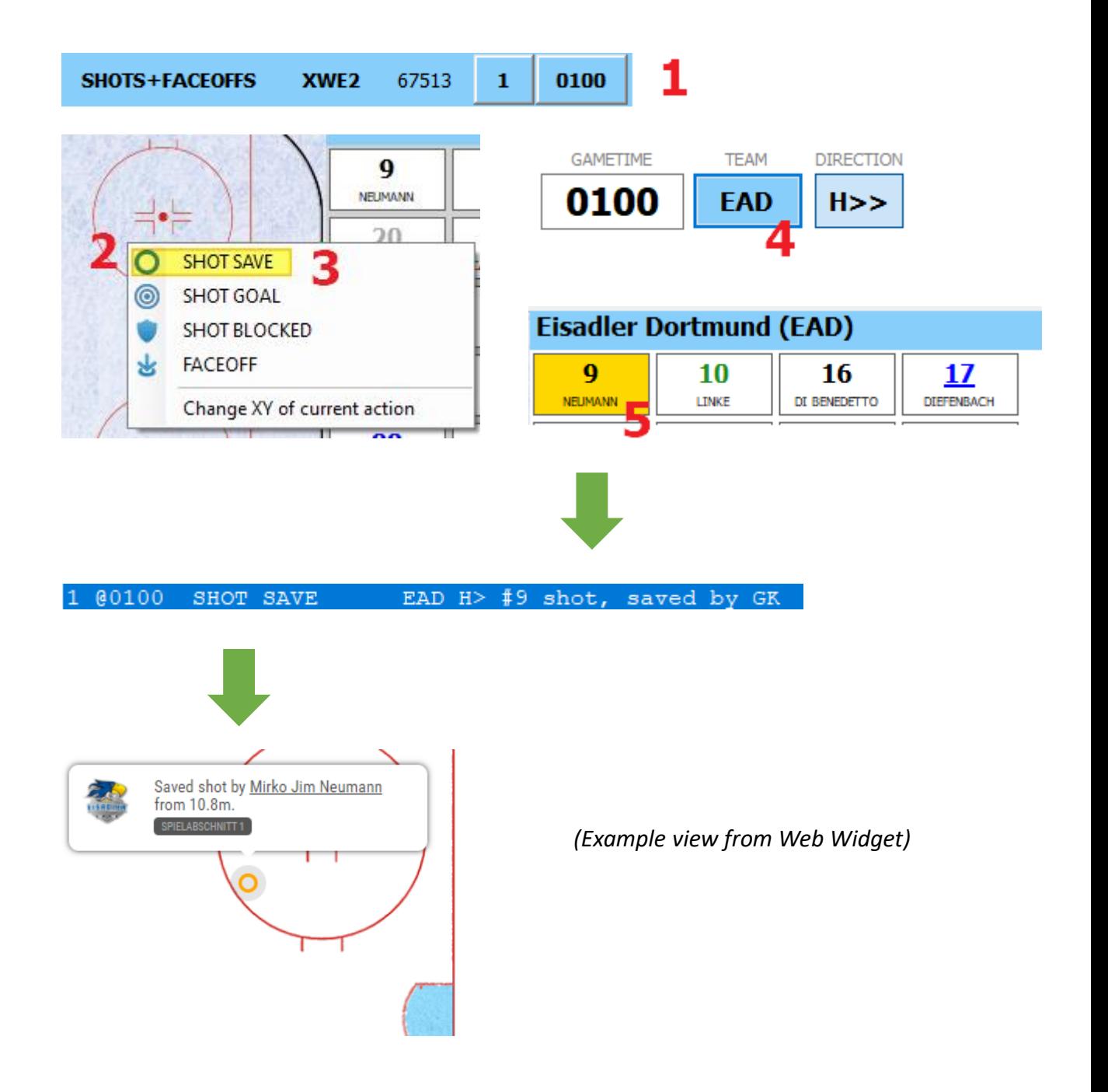

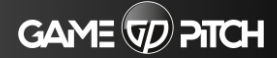

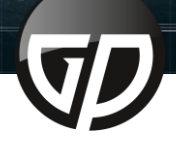

**The Communication** 

 $25%$ 

#### **7.2 ENTER "SHOT-GOAL" (if a goal is scored)**

1. Adjust the game time in the manual timing bar (if necessary)

67.347.789.63456

- 2. Right-click on the point at the rink, where the shot was taken
- 3. Click on **SHOT GOAL** in the context menu
- 4. Select the team of the shooter (the active team is highlighted in white)
- 5. Choose the shooter

<span id="page-11-0"></span>7. SHOTS

6. Press F4 to save (this happens automatically once a minute)

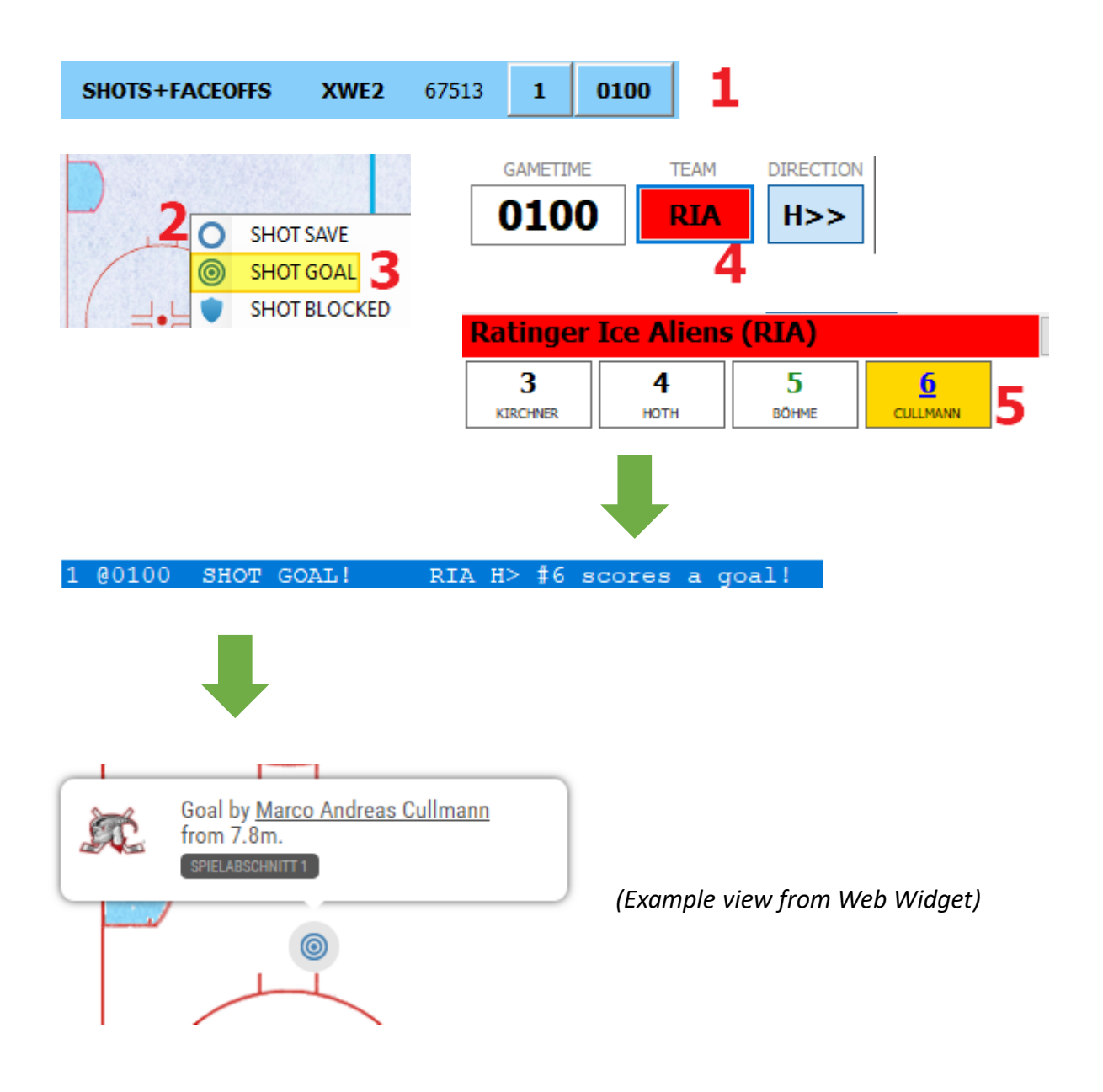

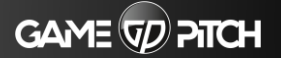

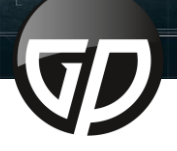

 $\begin{pmatrix} 26\% \\ 2 \end{pmatrix}$ 

#### <span id="page-12-0"></span>**7.3 ENTER "SHOT-BLOCKED" (Shot blocked by a player)**

1. Adjust the game time in the manual timing bar (if necessary)

67.347.789.63456

- 2. Right-click on the point at the rink, where the shot was taken
- 3. Click on **SHOT GOAL** in the context menu
- 4. Select the team of the shooter (the active team is highlighted in white)
- 5. Choose the shooter
- 6. Choose the player, who has blocked the shot
- 7. Press F4 to save (this happens automatically once a minute)

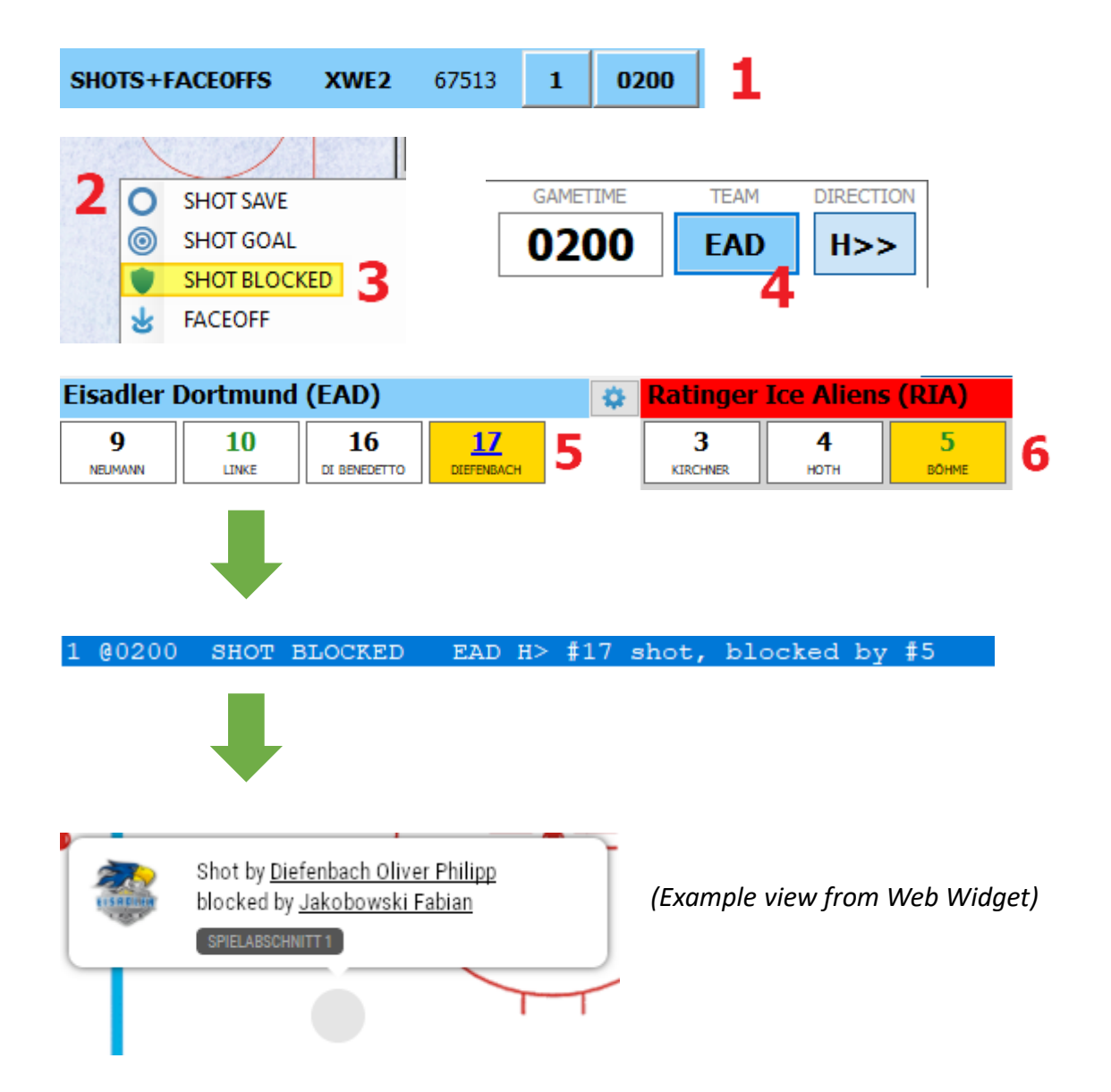

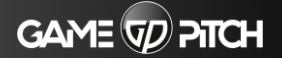

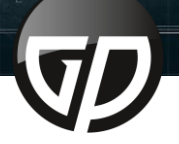

#### **8.1 EDITING AN ENTRY**

<span id="page-13-0"></span>1119年11

Click on the entry and make the desired changes

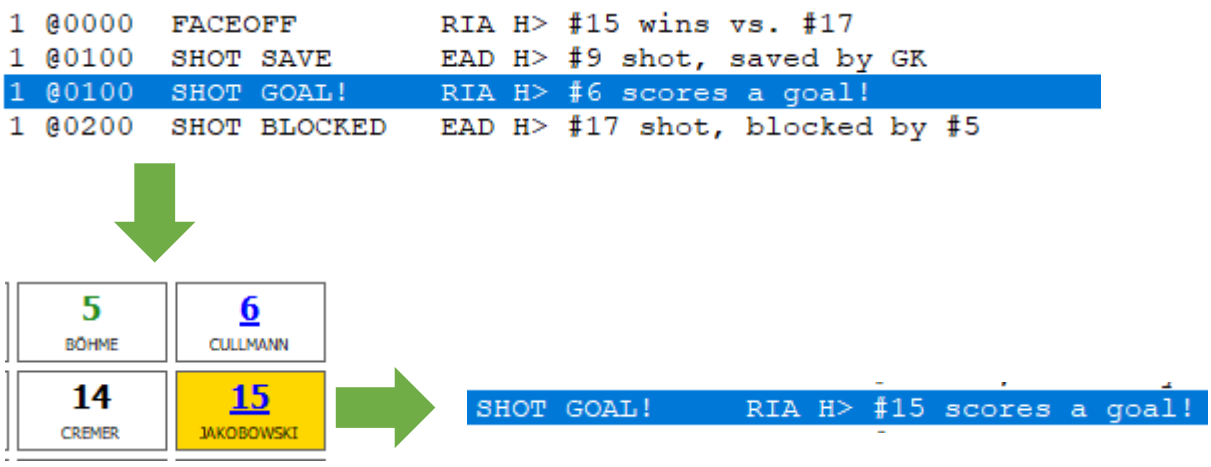

#### **8.2 DELETING AN ENTRY**

Click on the desired entry  $\rightarrow$  then click "Game Report"  $\rightarrow$  after that click "Delete current action" or press 'CTRL + D'

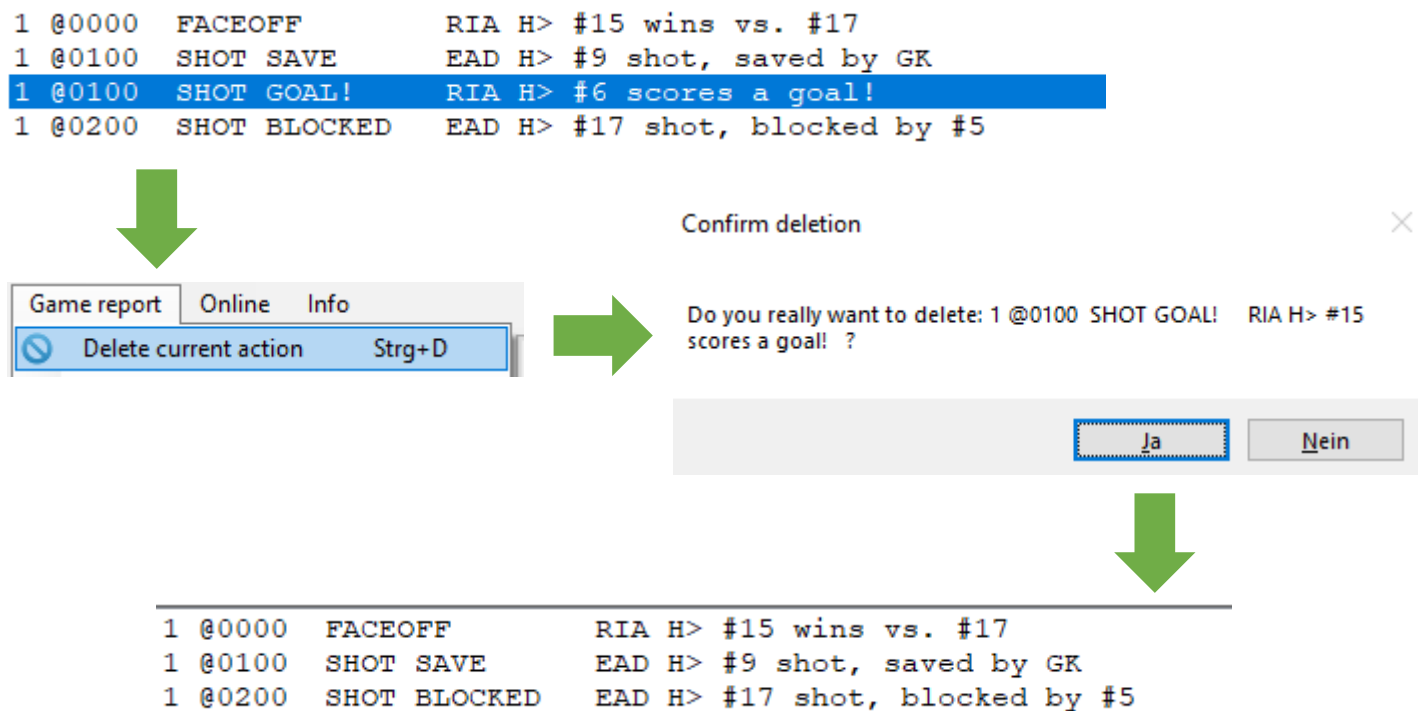

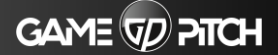

<span id="page-14-0"></span> $\begin{bmatrix} 1 & 1 \end{bmatrix} \begin{bmatrix} 1 & 1 \end{bmatrix} \begin{bmatrix} 1 & 1 \end{bmatrix}$ 

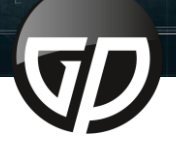

#### **9.1 CREATING A REPORT**

1. Below home and guest team, select which actions should be included to the report

347 789

- 2. Selecting of periods, for which the report should be generated
- 3. Click on "Print Report" to generate the report

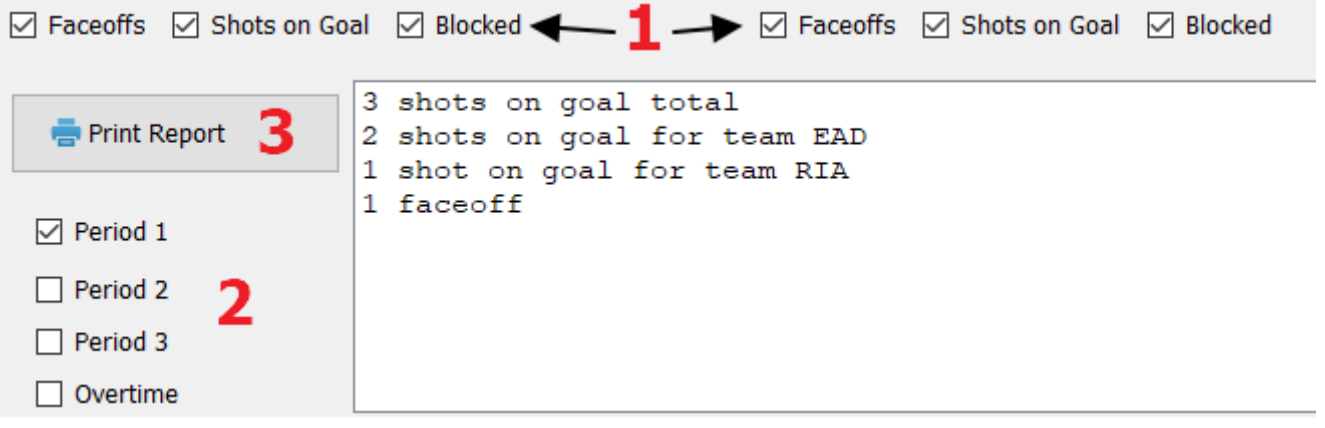

- 4. Your PDF Application should open now
- 5. Now you can print the report and distribute it to whom it may concern.

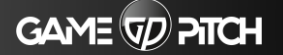